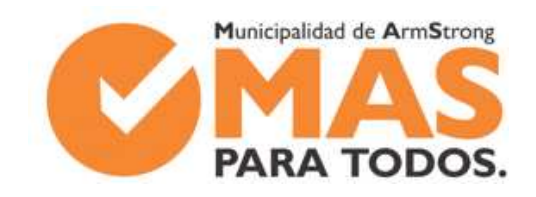

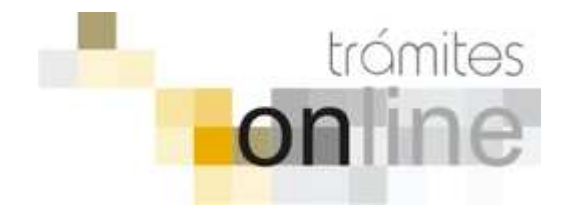

# **TRAMITES ONLINE – SECRETARÍA DE OBRAS Y SERVICIOS PÚBLICOS**

# **MANUAL PARA EL PROFESIONAL**

# **INDICE**

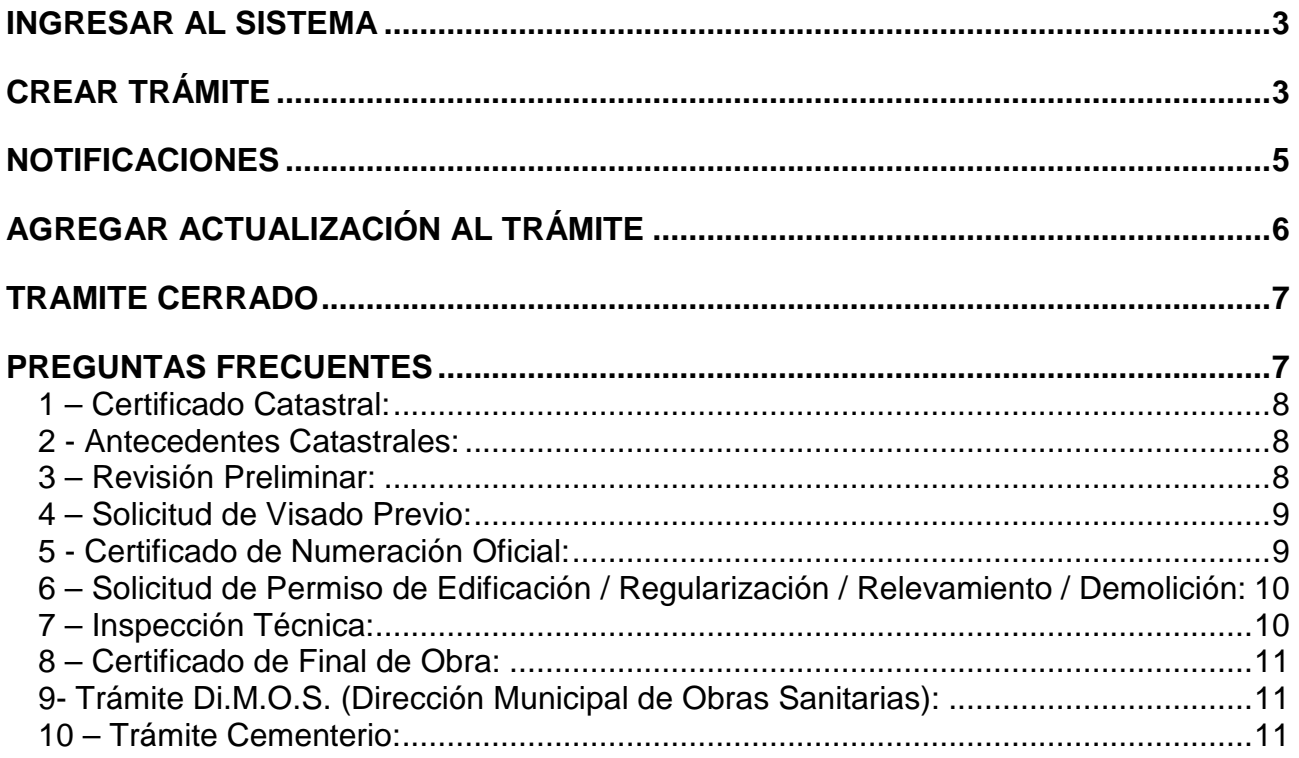

# **INGRESAR AL SISTEMA**

1. Desde el menú de opciones del GesTO, seleccione la opción "Municipalidad de Armstrong"

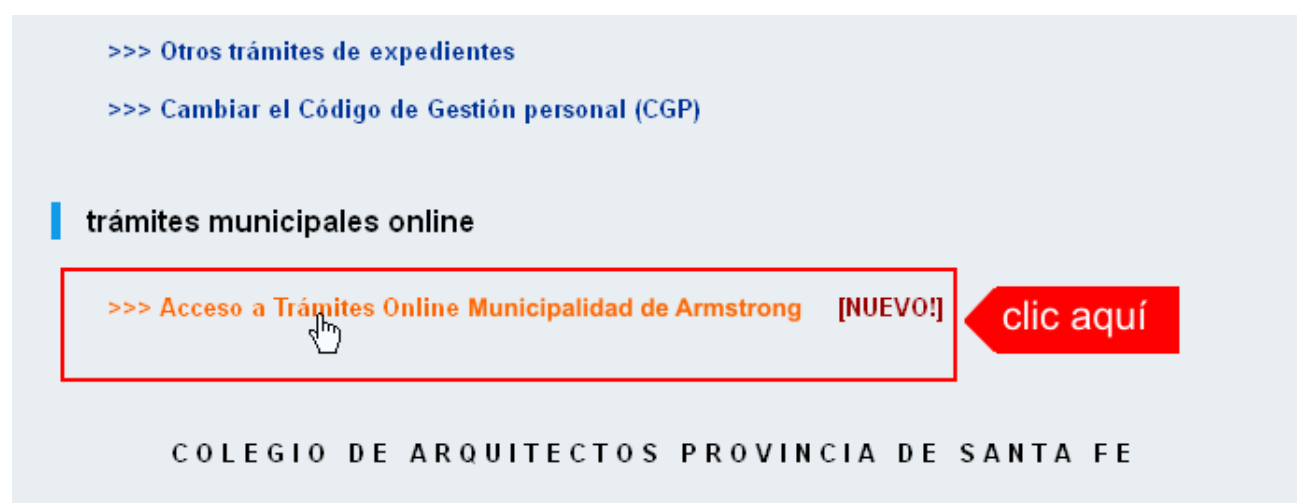

2. El sistema validará su usuario e ingresará directamente a la pantalla inicial de Trámites **Online** 

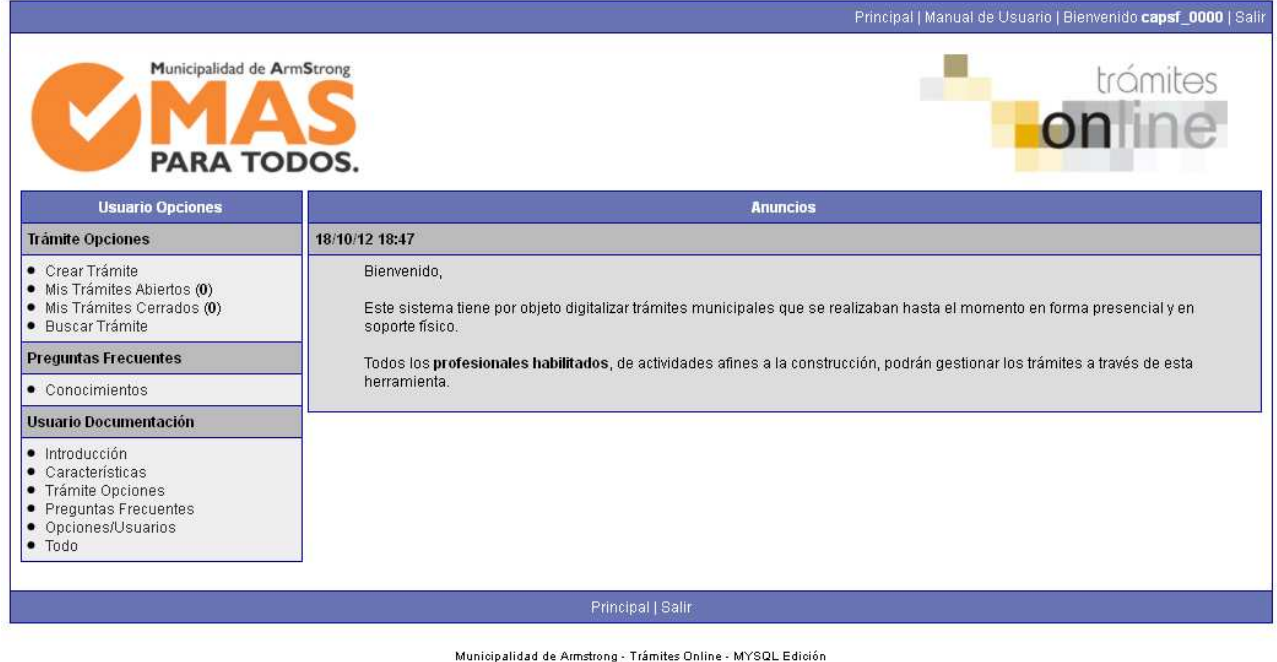

Municipalidad de Armstrong - Trámites Online - MYSQL Edición<br>Diseñado por OneOr Zero / Adaptado por CAPSF<br>Procesado en: 1.1015332 Segundos, 22 Búsquedas

# **CREAR TRÁMITE**

1. Para iniciar un Trámite, seleccione la opción **Crear Trámite** del menú principal en la pantalla de inicio.

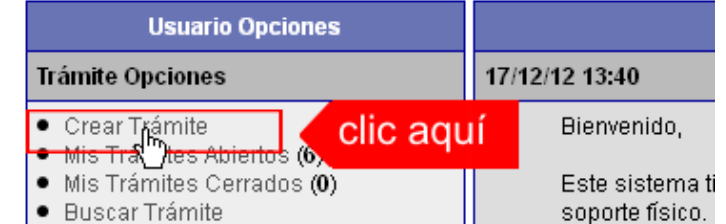

*Municipalidad de Armstrong / Sec. de Obras y Servicios Públicos Pág. 3*  Colegio de Arquitectos de la Provincia de Santa Fe Setiembre 2013

- 2. En la sección **Información de Trámite** deberá ingresar todos los datos solicitados.. Los datos requeridos son:
	- o Tipo de Trámite: Seleccione el trámite que va a realizar.
	- o Referencia: Introduzca datos breves que permitan identifican el trámite.
	- o Descripción: Escriba cualquier información pertinente al trámite. De no corresponder ingresar el texto "Sin comentarios"
	- o Adjuntar: Utilice esta opción para adjuntar los archivos necesarios para dar inicio a su trámite. Se aceptarán solamente archivos en formato pdf con un tamaño máximo de 2MB.

Inicialmente el sistema le permite adjuntar un solo archivo, si el trámite requiere ingresar varios documentos, deberá primero crear el trámite con un adjunto y agregar los siguientes en una operación posterior, vea el apartado **Agregar actualización al Trámite**.

#### **Importante**

Ver en el apartado **Preguntas Frecuentes** la descripción completa de la información a ingresar según el tipo de trámite.

3. Una vez completados todos los datos seleccione el botón **Crear Trámite** ubicado en la parte inferior del formulario.

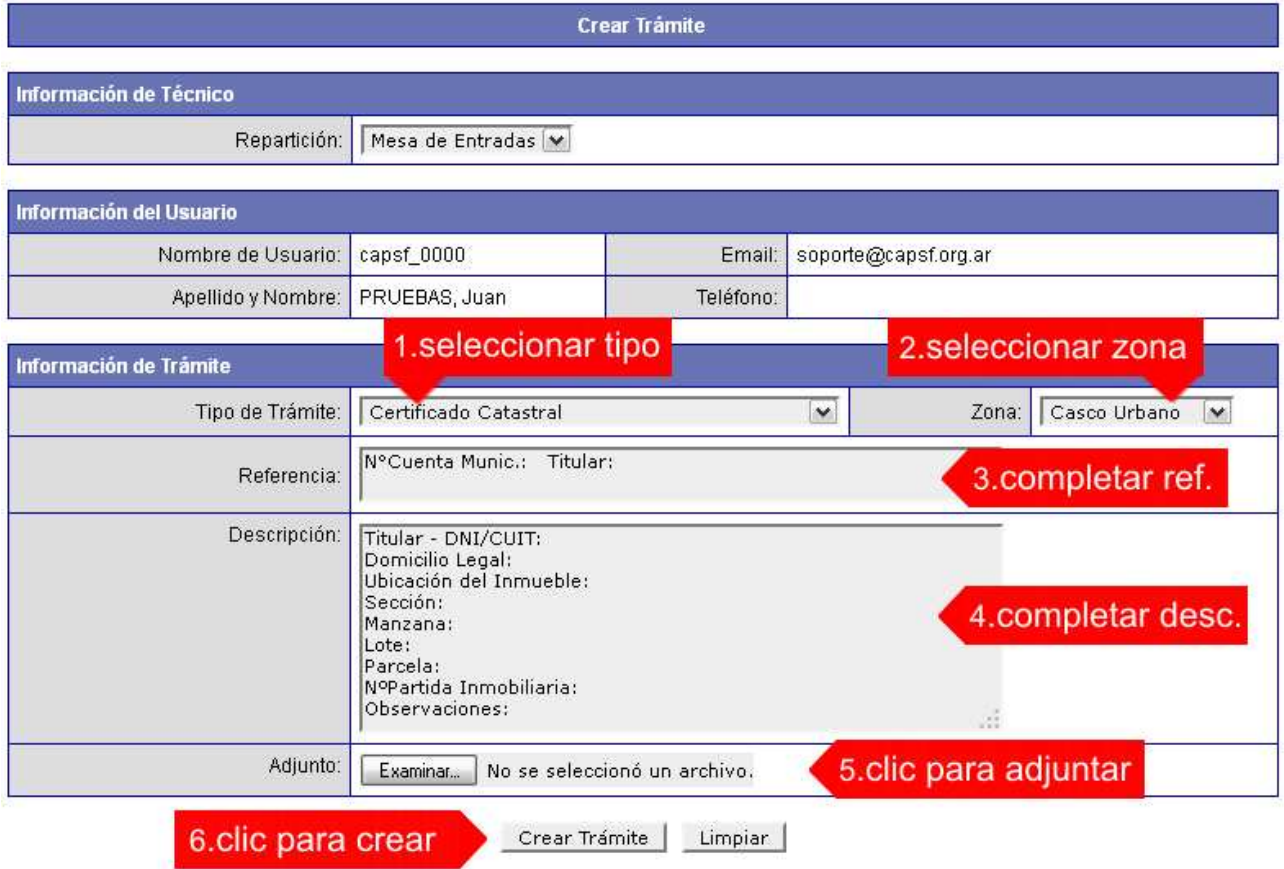

4. En una nueva pantalla visualizará un aviso que incluye el número de identificación del Trámite. El **ID del Trámite** le permitirá realizar su seguimiento.

#### *Trámites Online / Dirección de Obras Particulares*

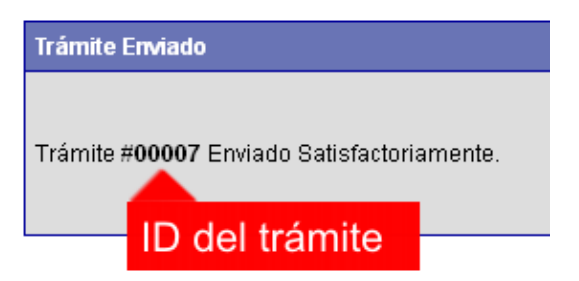

5. El Trámite quedará registrado con estado "Pendiente" dentro de la opción **Mis Trámites Abiertos** del menú principal.

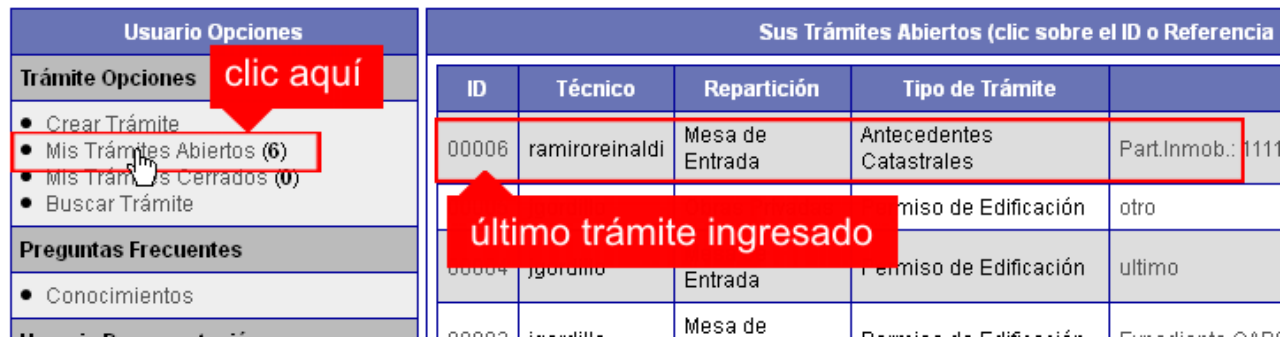

# **NOTIFICACIONES**

1. Mientras la Sec. de Obras y Servicios Públicos se encuentre analizando el trámite, el mismo se encontrará en estado "En Curso" y podrá visualizarlo desde la opción del Menú **Mis Trámites Abiertos**. Para acceder al detalle deberá hacer clic en el **ID** o en su **Referencia**.

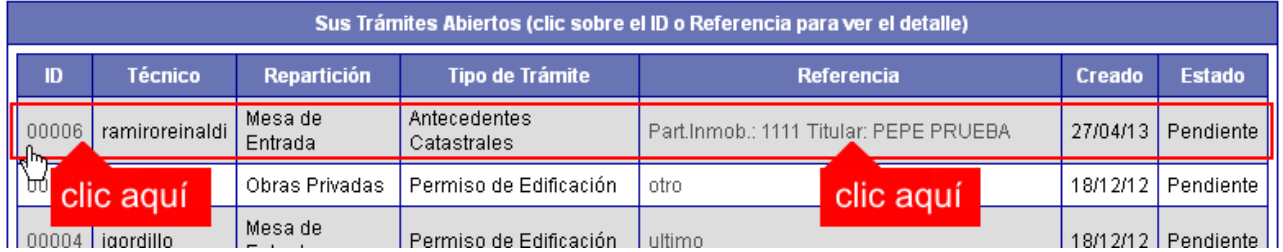

- 2. Cada vez que la Sec. de Obras y Servicios Públicos requiera información adicional o detecte la falta de documentación para la gestión de su trámite, recibirá un mail con un aviso y el ID de trámite respectivo. El trámite permanecerá en estado "Esperando respuesta del profesional" hasta tanto cumpla con lo requerido.
- 3. En cada trámite encontrará dentro de la sección **Actualizaciones** el historial de la gestión realizada.

#### *Trámites Online / Dirección de Obras Particulares*

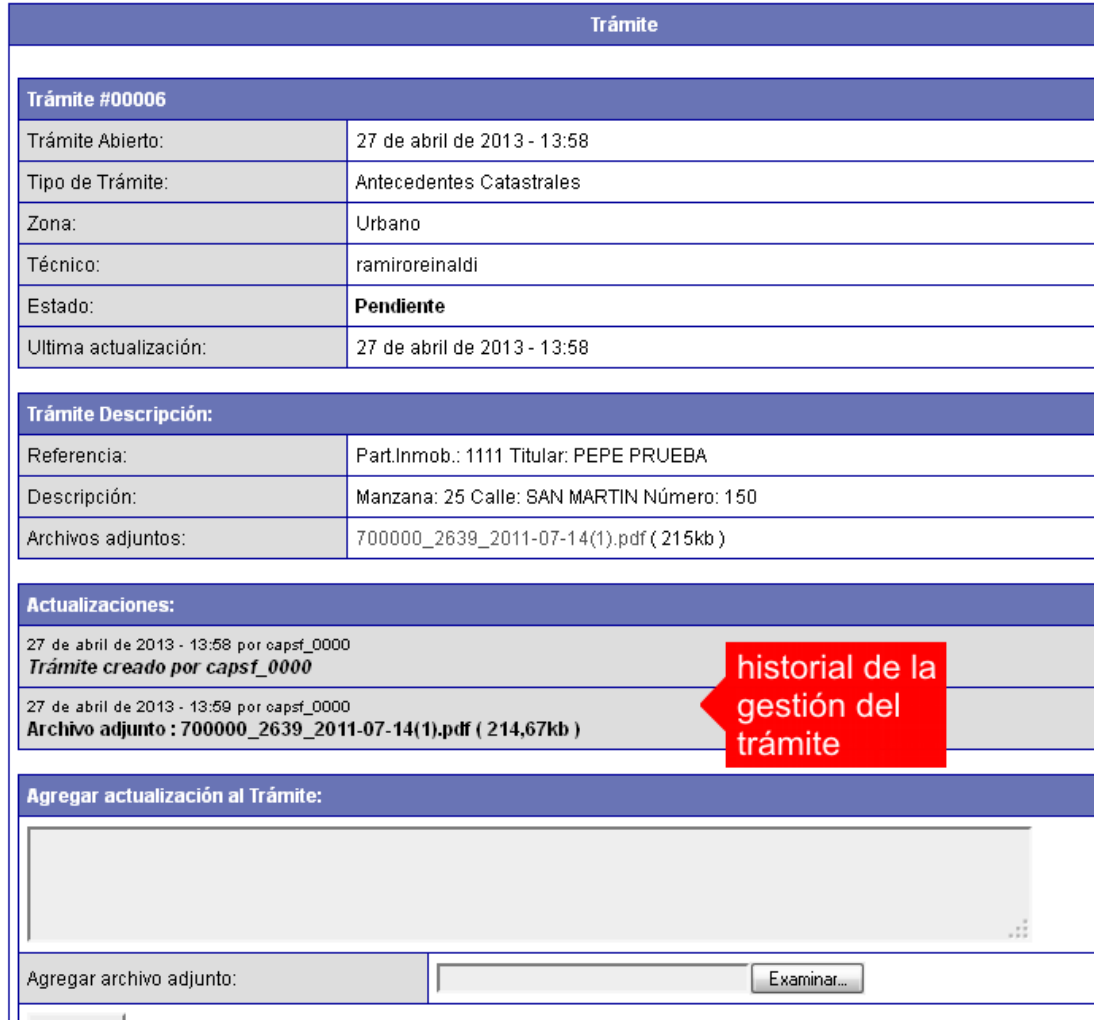

# **AGREGAR ACTUALIZACIÓN AL TRÁMITE**

- 1. En el menú seleccione la opción **Mis Trámites Abiertos**. Se mostrará una lista con todos sus trámites abiertos ordenados por ID, de mayor a menor (más reciente a más antiguo).
- 2. Para acceder al detalle debe hacer clic en el **ID** o en su **Referencia**.
- 3. Dentro del campo **Agregar actualización a la solicitud** ubicado en la parte inferior del formulario, podrá registrar las aclaraciones que considere necesarias.
- 4. Si necesita adjuntar un archivo haga clic en el campo **Agregar archivo adjunto** o pulse el botón **Examinar** ubicado a su derecha ".
- 5. Presione el botón **Submit** para enviar la actualización.

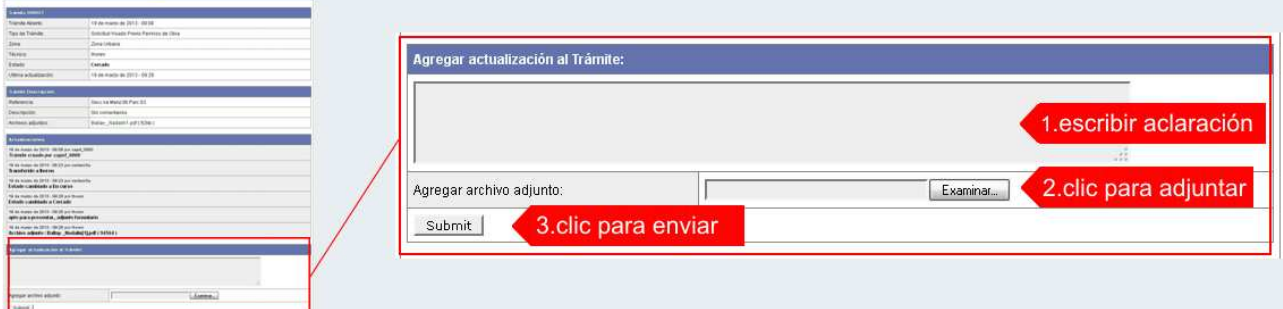

# **TRAMITE CERRADO**

- 1. Cuando el Trámite esté resuelto por la Sec. de Obras y Servicios Públicos, recibirá un correo electrónico dándole aviso que el mismo se ha cerrado. Quedará entonces registrado dentro de la opción **Mis Trámites Cerrados** con el estado "Cerrado".
- 2. Para observar la respuesta de cada trámite cerrado debe hacer clic sobre el **ID** o texto correspondiente a **Referencia**.
- 3. El sistema mostrará un detalle de la solicitud y en el historial de la misma podrá observar la respuesta al caso. Cuando correspondiere, la Sec. de Obras y Servicios Públicos le requerirá que se presente a retirar las certificaciones.

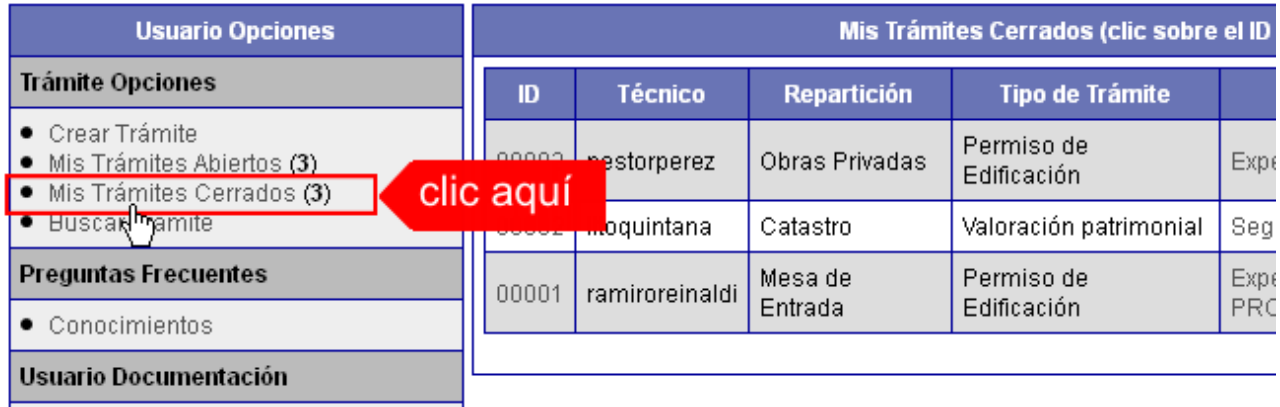

# **PREGUNTAS FRECUENTES**

- 1. Desde el menú principal, seleccionado la opción **Conocimientos** se desplegará en el panel central la lista de trámites habilitados para la gestión online.
- 2. Seleccione el trámite de su interés y luego haga clic en la pregunta frecuente. En la Descripción encontrará respuesta a las preguntas:

¿Qué es este trámite?

¿Qué datos incorporar en los campos "Referencia" y "Descripción"?

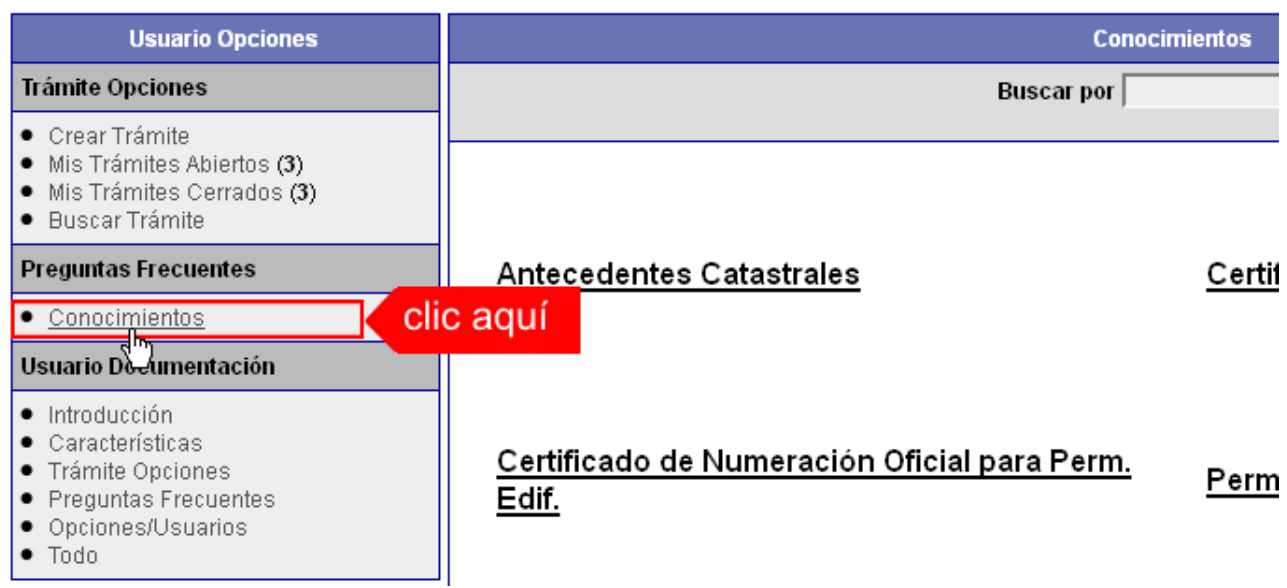

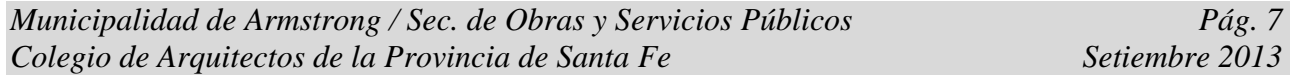

#### **1 – Certificado Catastral:**

### ¿Qué es este trámite?

El "Certificado Catastral" debe solicitarse como requisito previo para realizar todos los demás trámites referidos a inmuebles inscriptos en el Catastro Municipal. Se entregará un Certificado que tendrá una validez de 60 días.

¿Qué datos incorporar en los campos "Referencia" y "Descripción"?

En Referencia:  $N^{\circ}$  de cuenta municipal (obtenida de la Tasa General de Inmuebles) y Nombre del Titular del inmueble.

En Descripción: Del Titular del inmueble, ingresar DNI/CUIT y Domicilio legal; del Inmueble, Ubicación (calle y número), Sección, Manzana, Lote, y, Parcela (todos estos datos deberán ser extraídos de la Escritura); Nº Partida del Impuesto Inmobiliario. En caso de que se comprenda dos o más lotes, se indicarán todas las nomenclaturas involucradas. Si corresponde, escribir cualquier información pertinente a la solicitud u observación especificando alguna particularidad (ej. Cambio de titular).

#### ¿Qué documentación se requiere?

Se deberá adjuntar los siguientes documentos:

- o Tasa Gral. de Inmuebles.
- o Impuesto inmobiliario.
- o Documentación que acredite un nuevo propietario (en el caso de que cambie de titular) en el siguiente orden de prioridad: Escritura Inscripta, Escritura en trámite o Acta por Remate Judicial.
- o Croquis de ubicación del Lote en la Manzana.
- o Ticket de pago escaneado.

#### **2 - Antecedentes Catastrales:**

#### ¿Qué es este trámite?

Este trámite tiene como objetivo solicitar los antecedentes catastrales registrados en la municipalidad. Se entregará un informe de antecedentes catastrales con una Descripción y Adjuntos (todo en pdf).

¿Qué datos incorporar en los campos "Referencia" y "Descripción"?

Idem punto 1 (Certificado Catastral).

¿Qué documentación se requiere?

- o Certificado Catastral (1)
- o Ticket de pago escaneado.

#### **3 – Revisión Preliminar:**

#### ¿Qué es este trámite?

Corresponde a la revisión de una presentación informal del plano de arquitectura, a los efectos de controlar el aspecto reglamentario proyectual y realizar las correcciones gráficas que correspondan. Debe realizarse como requisito previo a la Visación Previa, solicitud de permiso de edificación o registro de regularización, relevamiento o demolición.

En la Revisión Preliminar no se entregará ningún certificado porque cuando se apruebe, quedará asentado en el sistema con el número de trámite.

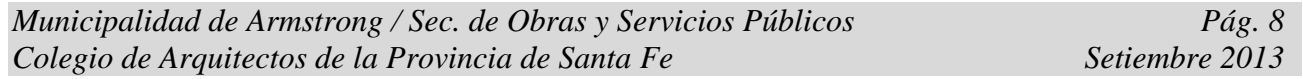

Tendrá una validez de 90 días.

¿Qué datos incorporar en los campos "Referencia" y "Descripción"?

Idem punto 1 (Certificado Catastral).

¿Qué documentación se requiere?

- o Certificado Catastral (1)
- o Antecedentes Catastrales (2) si corresponde.
- o Plano/s en formato pdf con un tamaño máximo de 2 MB.
- o Ticket de pago escaneado.

### **4 – Solicitud de Visado Previo:**

¿Qué es este trámite?

El Visado Previo es un trámite por el cual se obtiene un visado oficial del proyecto que pretende construírse para ser presentado ante el organismo que lo requiera.

Se entregará el plano visado, sellado, con un texto que establece que está sujeto a aprobación definitiva.

Tendrá una validez de 90 días.

¿Qué datos incorporar en los campos "Referencia" y "Descripción"?

Idem punto 1 (Certificado Catastral) y número de trámite de la Revisión Preliminar.

¿Qué documentación se requiere?

- o Certificado Catastral (1).
- o Antecedentes Catastrales (2) si corresponde.
- o Número de trámite de la Revisión Preliminar aprobada N(3).
- o Ticket de pago escaneado.

## **5 - Certificado de Numeración Oficial:**

¿Qué es este trámite?

Es el Número Oficial de Puerta que le corresponde a una construcción edilicia según la ubicación del ingreso principal.

Se emitirá un certificado.

¿Qué datos incorporar en los campos "Referencia" y "Descripción"?

Idem punto 1 (Certificado Catastral).

- o Certificado Catastral (1).
- o Antecedentes catastrales (2).
- o Ticket de pago escaneado.

### **6 – Solicitud de Permiso de Edificación / Regularización / Relevamiento / Demolición:**

### ¿Qué es este trámite?

Es para presentar Expedientes de edificación (a construír, a regularizar, a relevar, a demoler, etc.). Una vez aprobado, corresponderá continuar el trámite en formato papel por Mesa General de Entrada Municipal.

La Dirección de Obras Públicas emitirá liquidación y se adjuntará al trámite que cambiará al estado de "esperando respuesta". El propietario deberá abonar el importe de la liquidación correspondiente al Derecho de Edificación dentro de un plazo de 30 días.

El permiso de edificación tendrá una validez de seis meses.

¿Qué datos incorporar en los campos "Referencia" y "Descripción"?

Idem punto 1 (Certificado Catastral) y número de trámite de la Revisión Preliminar.

#### ¿Qué documentación se requiere?

- o Certificado Catastral (1).
- o Antecedentes Catastrales (2) si corresponde.
- o Número de Trámite de la Revisión Preliminar aprobada (3).
- o Certificado de Numeración Oficial (5).
- o Plano/s en formato pdf con un tamaño máximo de 2 MB.
- o Certificación de aportes emitida por el correspondiente Colegio Profesional en formato pdf.
- o Formulario 25, CUIT titular, Imp. Inmobiliario del inmueble para regularizaciones, relevamientos y demoliciones.
- o Ticket escaneado del pago del Derecho de Edificación.

### **7 – Inspección Técnica:**

#### ¿Qué es este trámite?

Es un informe que detalla el estado de un inmueble en referencia a los registros catastrales (FINCA / TERRENO).

Se entregará un Acta de Inspección con la descripción de la situación edilicia real.

Tendrá una vigencia de 30 días.

¿Qué datos incorporar en los campos "Referencia" y "Descripción"?

Idem punto 1 (Certificado Catastral) aclarando en "Descripción" el motivo por el cual se solicita la inspección.

- o Certificado Catastral (1).
- o Antecedentes Catastrales (2).
- o Ticket de pago escaneado.

#### **8 – Certificado de Final de Obra:**

¿Qué es este trámite?

Es para certificar que una construcción edilicia fue ejecutada según el Expediente catastral.

Se entregará un certificado.

¿Qué datos incorporar en los campos "Referencia" y "Descripción"?

Idem punto 1 (Certificado Catastral).

¿Qué documentación se requiere?

- o Certificado Catastral (1).
- o Antecedentes Catastrales (2).
- o Ticket de pago escaneado.

### **9- Trámite Di.M.O.S. (Dirección Municipal de Obras Sanitarias):**

¿Qué es este trámite?

Este trámite tiene como finalidad la solicitud de algún servicio, información, presentación de Expte. Cloacal y Pluvial, inspección, etc.

¿Qué datos incorporar en los campos "Referencia" y "Descripción"?

Idem punto 1 (Certificado Catastral) aclarando en "Descripción" el motivo por el cual se solicita el trámite.

¿Qué documentación se requiere?

- o Certificado Catastral (1).
- o Antecedentes Catastrales (2).
- o Ticket de pago escaneado.

### **10 – Trámite Cementerio:**

#### ¿Qué es este trámite?

Este trámite tiene como finalidad la solicitud de traslado, introducción, exhumación, información, presentación de Expte., inspección, permiso de trabajo en el Cementerio, escrituras, etc.

¿Qué datos incorporar en los campos "Referencia" y "Descripción"?

Idem punto 1 (Certificado Catastral) aclarando en "Descripción" el motivo por el cual se solicita el trámite.

- o Certificado Catastral (1).
- o Antecedentes Catastrales (2).
- o Ticket de pago escaneado.